# **風濕免疫LTBI專案 (使用TNF-α Blockers治療者)**

**-**

# **醫療機構系統操作說明**

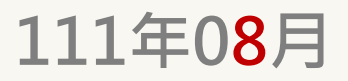

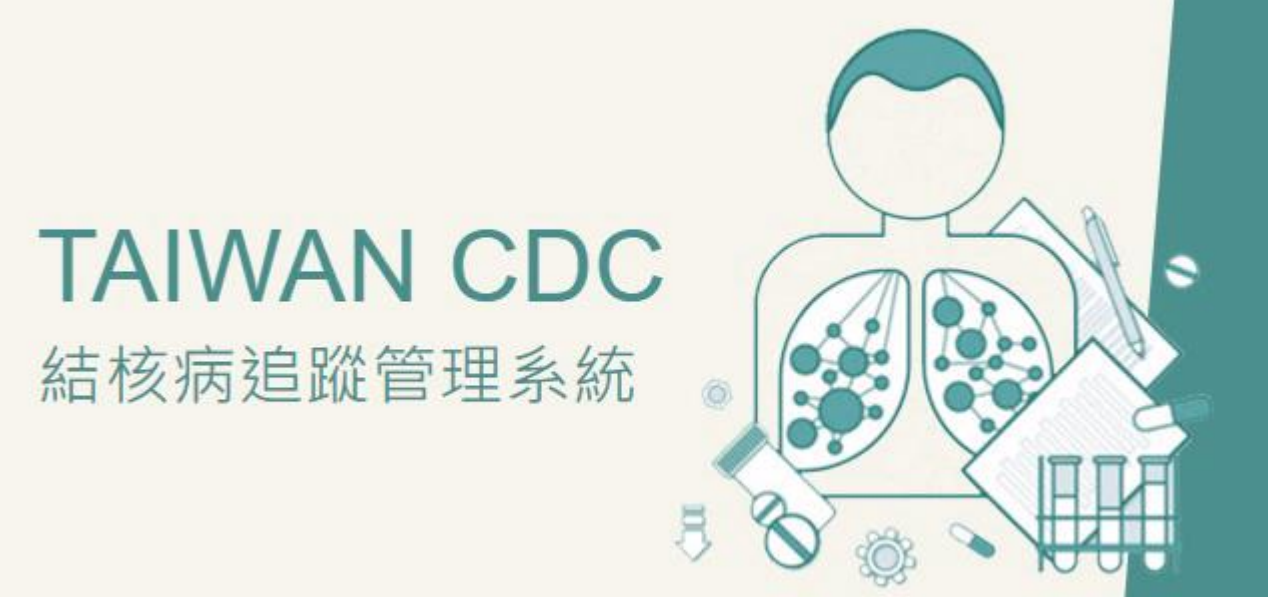

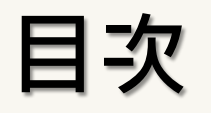

- **一、系統登入頁面**
- **二、系統權限申請 無權限者**
- **三、結核病追蹤管理系統主頁面**
- **四、確認個案TB病史/LTBI檢驗及治療史**
- **五、「高風險專案」建檔**
- **六、新增IGRA檢驗資料**
- **七、LTBI治療開案及都治轉銜**
- **八、LTBI就醫照護紀錄**
- **九、銷案作業**

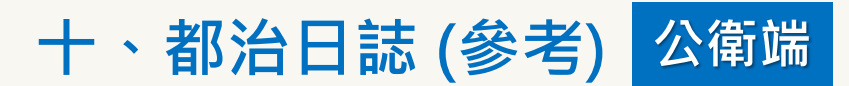

### **一、系統登入頁面**

**政府網際服務網(GSN)或已獲IP授權認證使用者請由此登入「結核病追蹤管理系統」[\(https://tb2035.cdc.gov.tw/\)](https://tb2035.cdc.gov.tw/)。如無法正常** 開啟網頁,請先辦理系統網路服務申請,辦法詳見 [https://www.cdc.gov.tw/Category/Page/NI\\_t1sECXBg\\_oZ3T\\_tmW0A](https://www.cdc.gov.tw/Category/Page/NI_t1sECXBg_oZ3T_tmW0A) 。

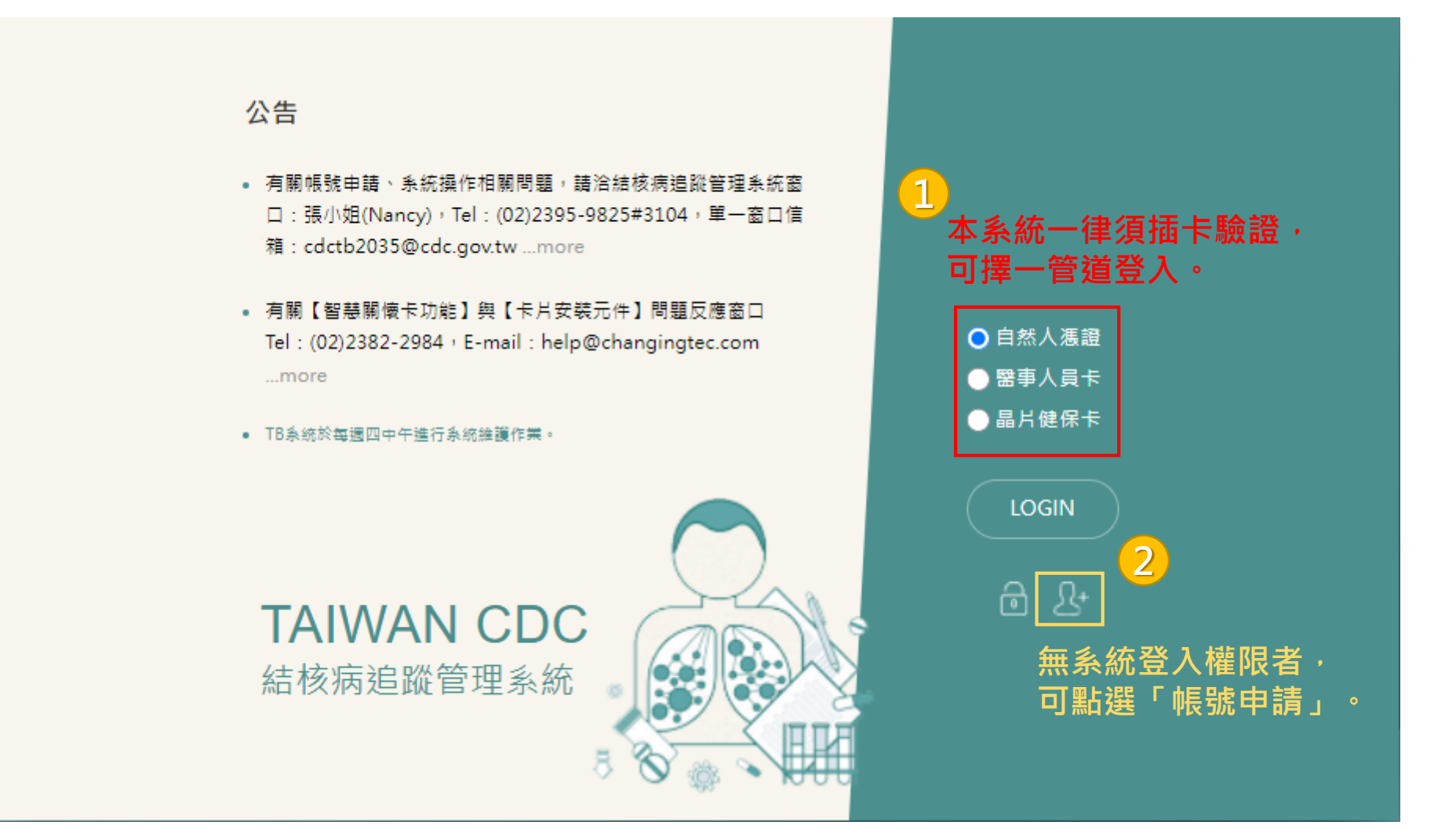

[\(https://tb2035.cdc.gov.tw/\)](https://tb2035.cdc.gov.tw/) <sup>3</sup>

# **二、系統權限申請 無權限者**

#### 結核病追蹤管理系統帳號申請單

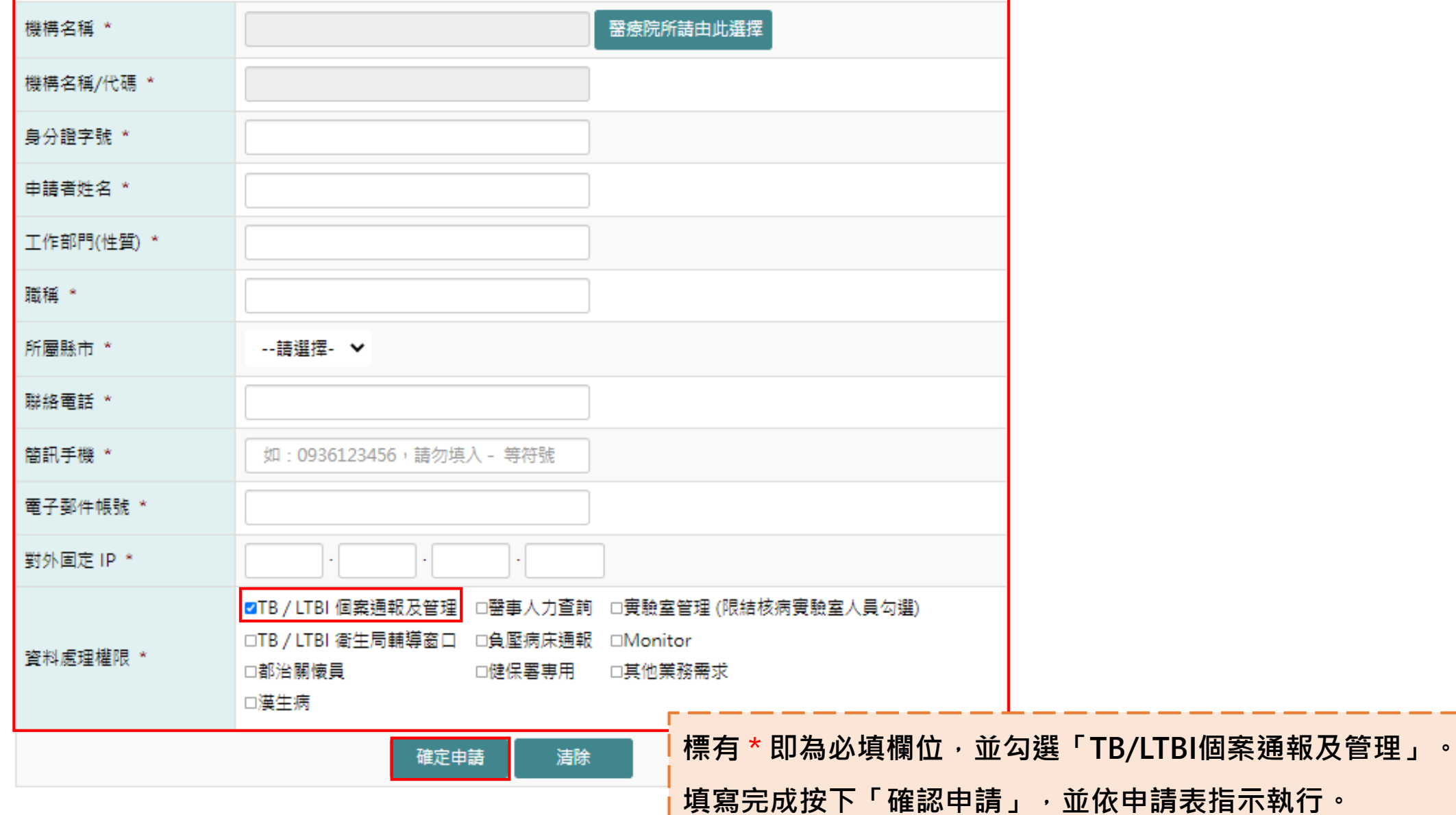

#### **三、結核病追蹤管理系統主頁面**

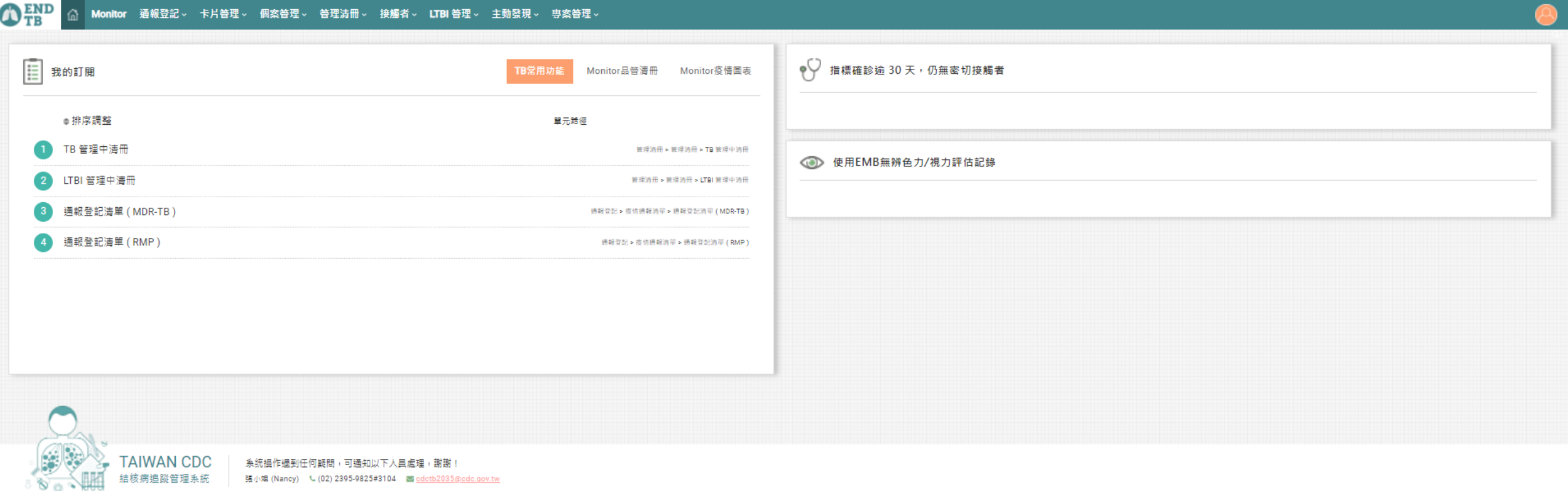

結核病追蹤管理系統 - 張小姐 (Nancy) ↓ (02) 2395-9825#3104 ■ <u>cdctb2035@cdc.gov.tw</u>

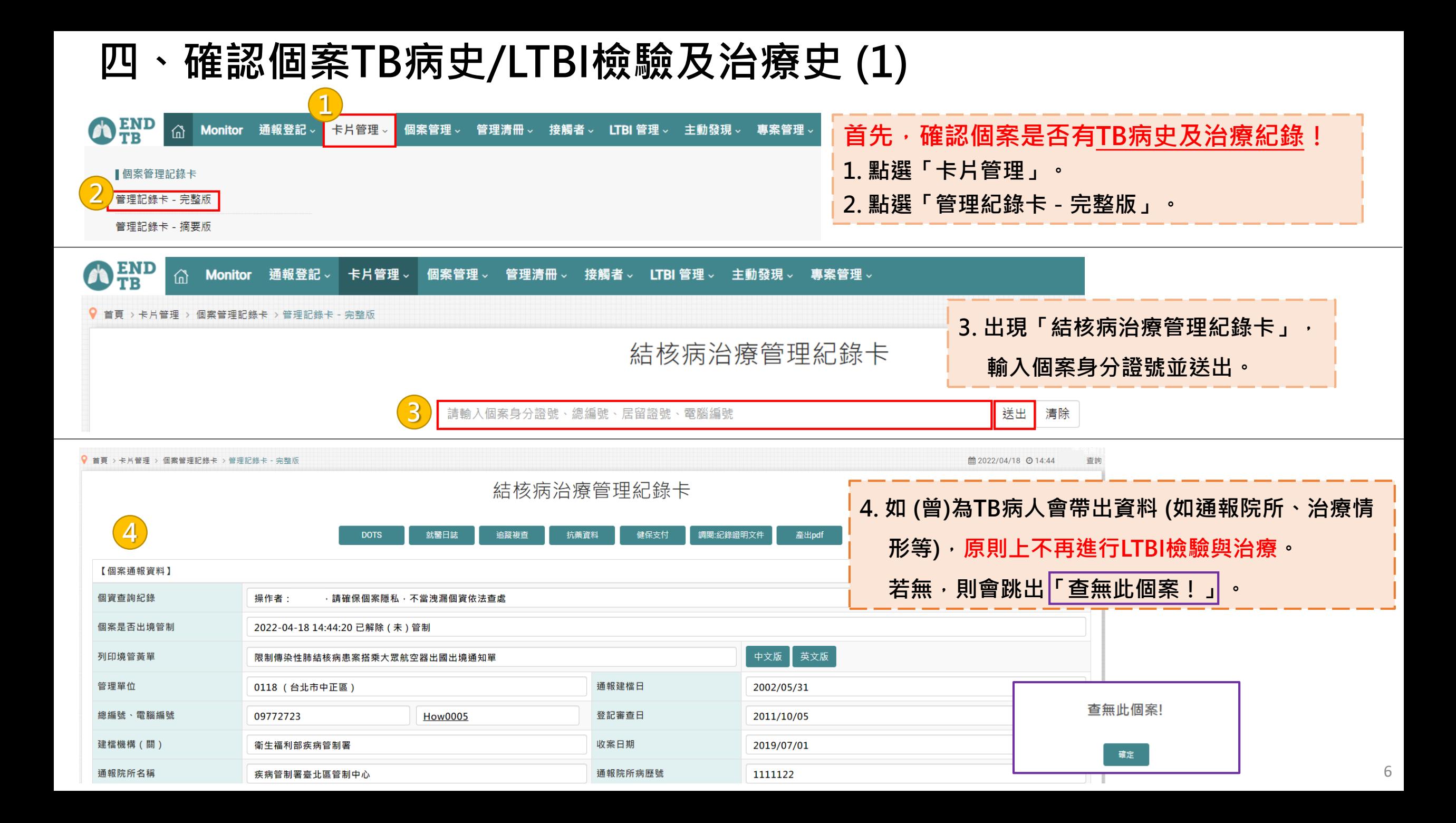

**四、確認個案TB病史/LTBI檢驗及治療史 (2)**

|                                                                                 | $\bigoplus_{\text{TB}}^{\text{END}}$<br><mark>)</mark> 接觸者管理                                                                                                    | ⋒<br>▌接觸者登記管理 |                | Monitor 通報登記 >             | 卡片管理。                                                      | 個案管理 >              | 管理清冊、 | 接觸者。                  | LTBI 管理 >                                                  | 主動發現 、                                | 專案管理。   | 第二,確認個案是否曾為TB接觸者及治療紀錄<br>1. 點選「接觸者」。<br>2. 點選「接觸者管理」。 |                      |               |  |  |                                  |  |  |
|---------------------------------------------------------------------------------|----------------------------------------------------------------------------------------------------|---------------|----------------|----------------------------|------------------------------------------------------------|---------------------|-------|-----------------------|------------------------------------------------------------|---------------------------------------|---------|-------------------------------------------------------|----------------------|---------------|--|--|----------------------------------|--|--|
| Ø                                                                               | END<br>TB                                                                                                    | ⋒             | <b>Monitor</b> | 通報登記 ◡<br> 接觸者登記管理 > 接觸者管理 | 卡片管理。                                                      | 個案管理 、              | 管理清冊。 |                       | 接觸者。<br>LTBI 管理 、                                          | 主動發現 ><br>接觸者檢查登錄作業                   | 專案管理 >  |                                                       |                      |               |  |  | 3. 出現「接觸者檢查登錄作業」<br>輸入個案身分證號並送出。 |  |  |
| $\mathsf B$<br>請輸入接觸者身分證號、居留證號、接觸者編號<br>送出<br>清除<br>接觸者檢查登錄作業<br>【 接觸者清單 】 全部展開 |                                                                                                    |               |                |                            |                                                            |                     |       |                       |                                                            |                                       |         |                                                       |                      |               |  |  |                                  |  |  |
|                                                                                 | LTBI増値                                                                                                    | <b>XXX</b>    | 2016/08/11     | 指標(RMP)<br>多重抗藥登記日         | 筆數:2 · 查詢:2022/04/18 14:59 · 林貞儀<br>接觸者<br><b>TEST0302</b> | 關係<br>職場接觸者         | 狀態    | 出生日期<br>2017/03/02 查閱 | X光檢查<br>X-ray<br>(日期·結果)<br><b>IGRA</b><br>2017/3/2<br>正常A | 最新IGRA<br>(日期·結果)<br>2019/11/04<br>陽性 | (日期·大小) | TT檢查(滿8週)<br>(日期·大小)                                  | IGRA檢查(8週<br>(日期·結果) |               |  |  |                                  |  |  |
|                                                                                 | 【備註1】X光結果:A(正常)、B(異常,但無空洞)、C(異常,且有空洞)、D(異常,無關結核病<br>【接觸者追蹤調查資料】<br>死亡日期                                                                                                    |               |                |                            |                                                            | 若有值,表示死亡自動勾稽結果之死亡日期 |       |                       |                                                            |                                       |         |                                                       |                      | 系統編號: 2429311 |  |  |                                  |  |  |
|                                                                                 | 4. 如(曾)為TB個案接觸者會帶出相關資料 (如與指標個案關係及檢查(驗)資料等) · 若無 · 則可看到「無資料!」且欄位皆空白 ·<br><u>5. 進一步點選「LTBI增修」可確認治療史 (四 (5)):</u><br>(1) 如發現個案(曾)為MDR-TB個案接觸者但未接受治療/未完治,應通知個案居住地衛生所管理人員協助將個案轉介至TMTC進<br>行評估及治療。<br>(2) 如因接觸者身分接受LTBI治療且已完治或現正在接受LTBI治療,則不再進行LTBI治療。 |               |                |                            |                                                            |                     |       |                       |                                                            |                                       |         |                                                       |                      |               |  |  |                                  |  |  |

### **四、確認個案TB病史/LTBI檢驗及治療史 (3)**

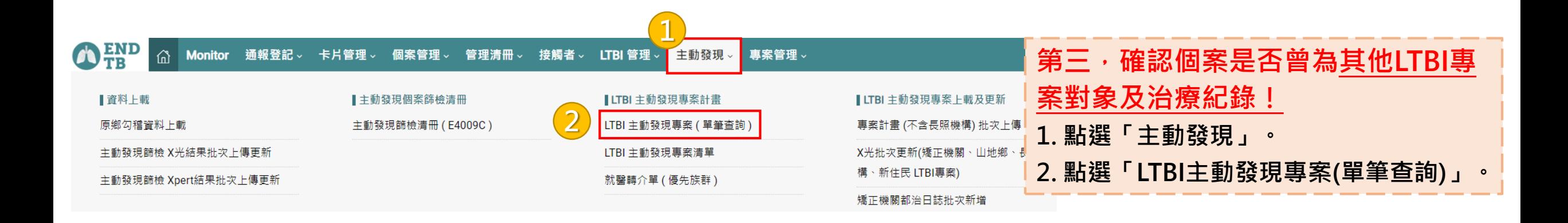

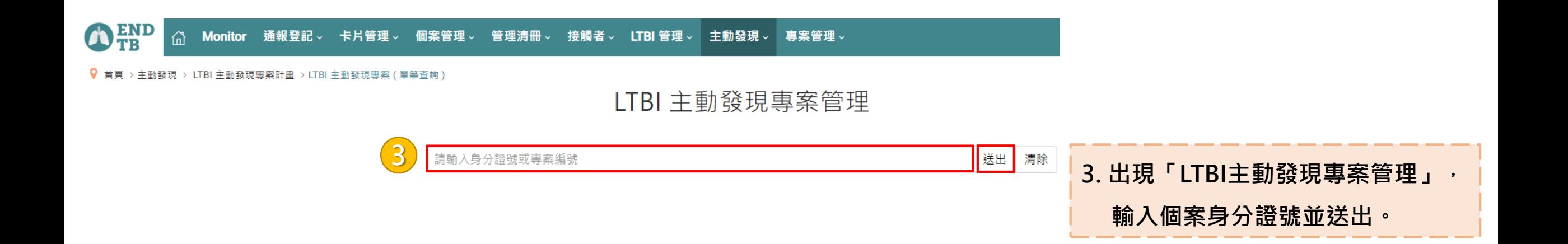

**四、確認個案TB病史/LTBI檢驗及治療史 (4)**

> 主動發現 > LTBI 主動發現專案計畫 > LTBI 主動發現專案 ( 單筆查詢 )

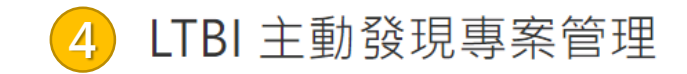

第1頁 > 筆數: 1 · 查詢: 2022/04/18 15:43 · 林貞儀 第一頁

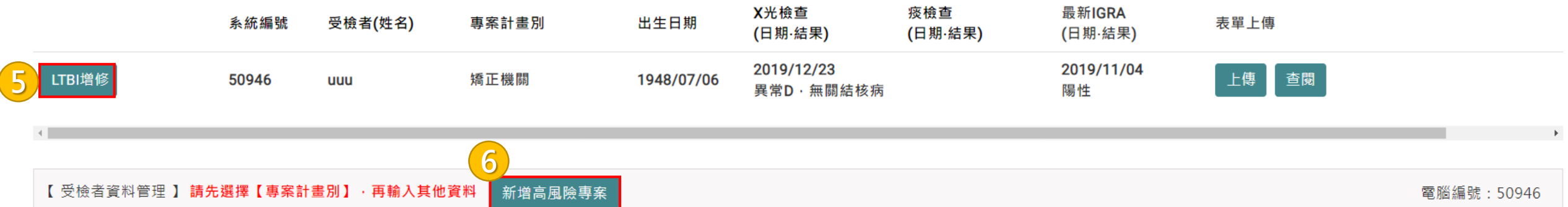

**4. 如個案(曾)為其他LTBI專案對象則會帶出相關資料。如系統無資料,頁面則會顯示「無資料!」。**

**5. 進一步點選「LTBI增修」可確認個案LTBI治療史 (四 (5)),如曾接受LTBI治療且已完治或現正在接受LTBI治療,則不再進行 LTBI治療。**

**6. 確認個案TB病史/LTBI史後,點選「新增高風險專案」進行個案基本資料建檔 (五)。**

## **四、確認個案TB病史/LTBI檢驗及治療史 (5)**

潛伏結核感染治療個案管理主書面

DOPT 日誌増修 ■ 管理紀錄卡 ■ 照護交流訊息 就需照護日誌 **1**指標為 INH + RMP 抗藥 : TEST0701

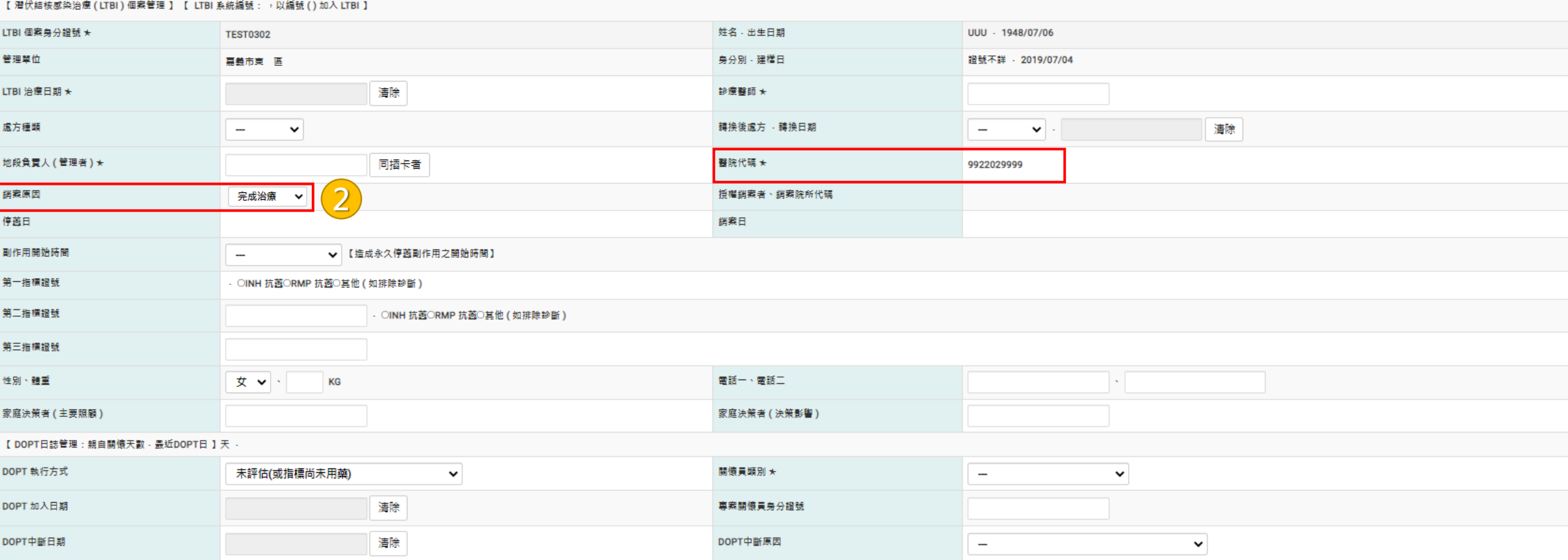

**1. 如個案曾為TB接觸者,且指標個案為抗藥性個案時,畫面上方會出現紅字警示抗藥種類,可作為選擇治療處方之參考。 2. 如個案曾接受LTBI治療且已完治或現正在接受LTBI治療,則不再進行LTBI治療。**

**但若個案前次LTBI治療因故中斷未完治,則應評估進行LTBI治療。**

#### **五、「高風險專案」建檔**

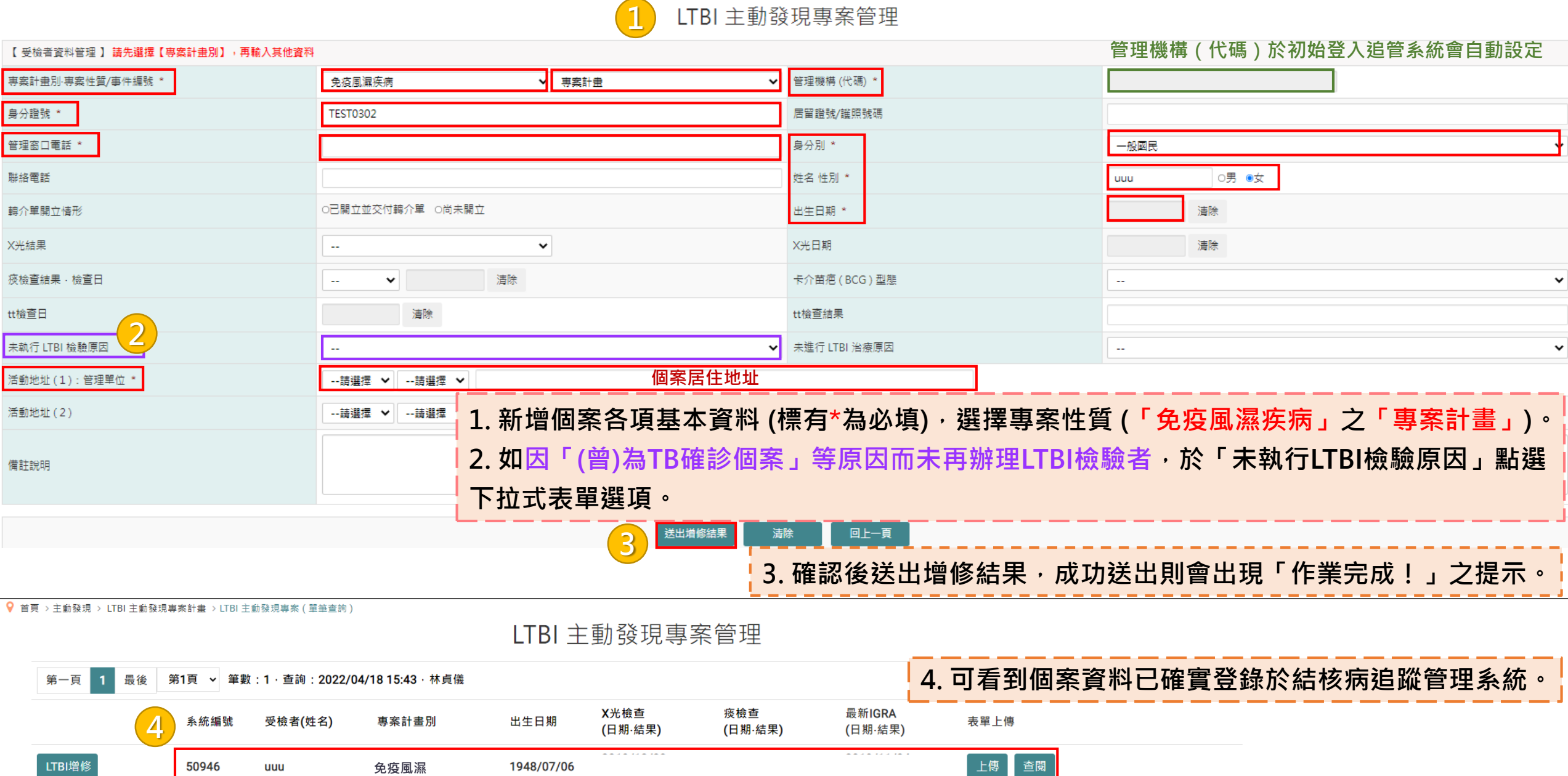

**1**

### **六、新增IGRA檢驗資料**

<mark>如院所已設定自動介接,則IGRA檢驗資料會自動帶入TB系統。未自動介接院所,請以<u>單筆人工登打</u>方式鍵入(如下所示)。</mark>

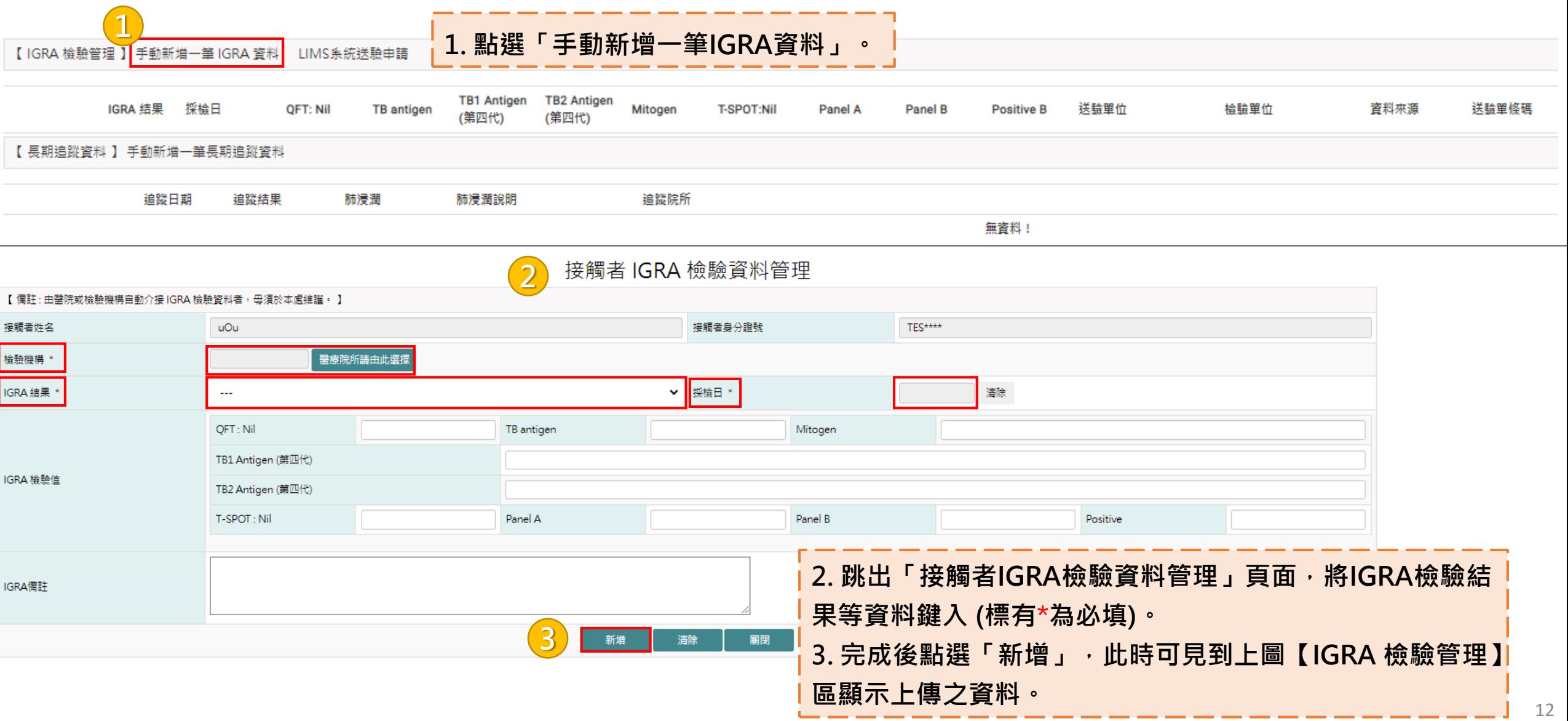

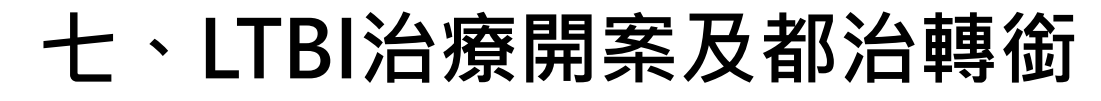

Q 首頁 > 主動發現 > LTBI 主動發現專案計畫 > LTBI 主動發現專案 (單筆查詢)

#### **※ 治療前應進行基本衛教,加入都治者,請明確告知個案「每次就診領 取到之藥品暫勿自行服用,須於關懷員目視下服藥」,以確保個案規 則且落實服藥,並可即時關懷個案副作用及需求。**

LTBI 主動發現專案管理

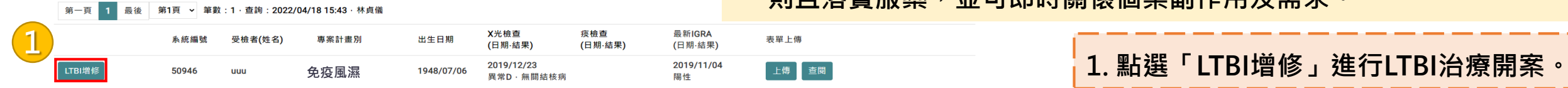

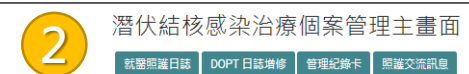

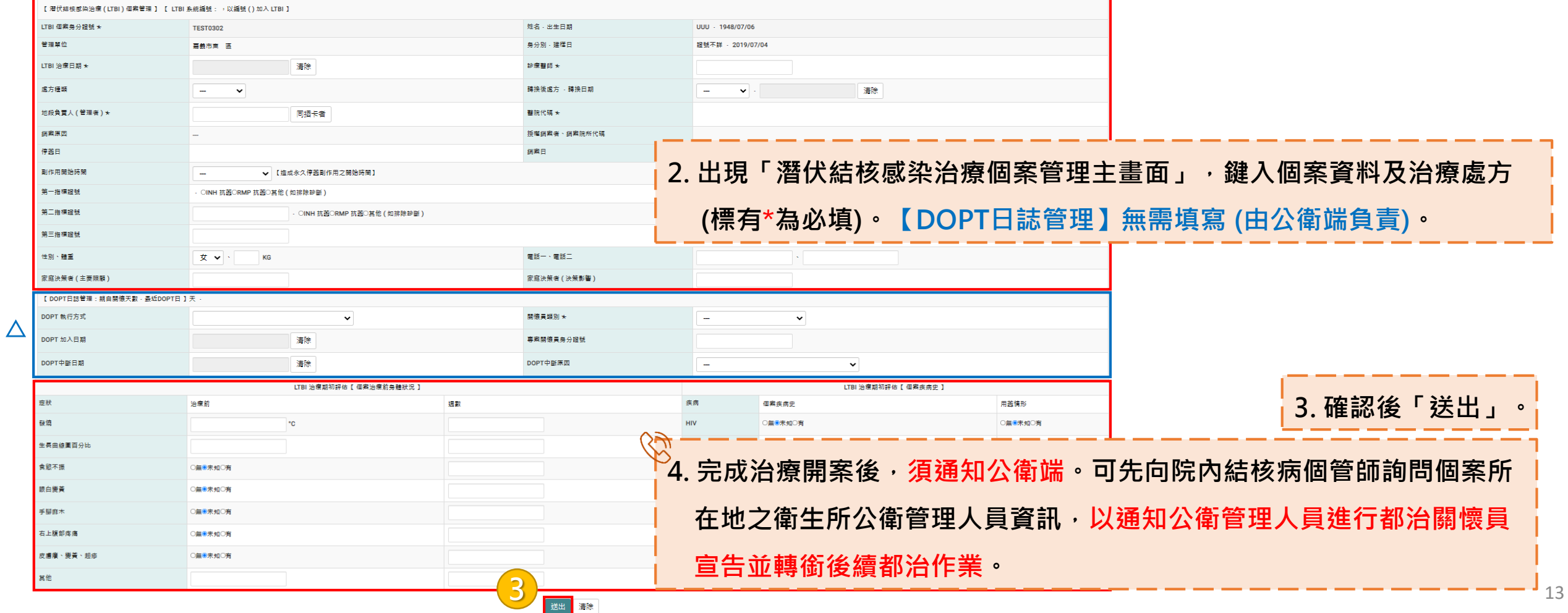

## **八、LTBI就醫照護紀錄 (1)**

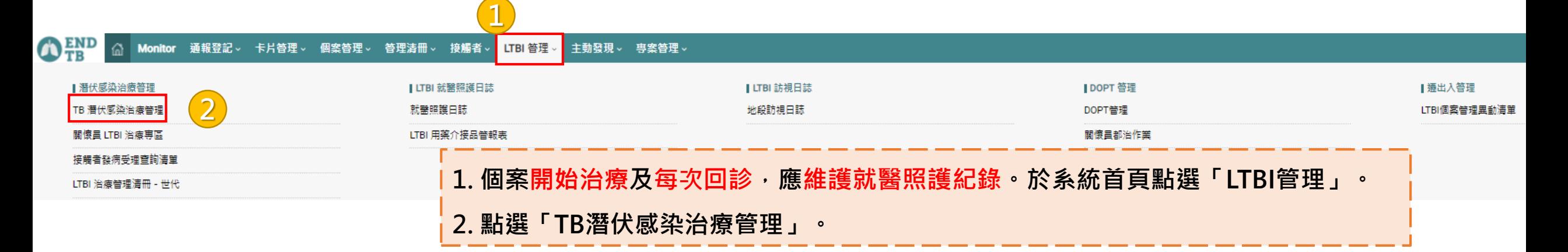

Q 首頁 → LTBI管理 → 潛伏感染治療管理 → TB 潛伏感染治療管理

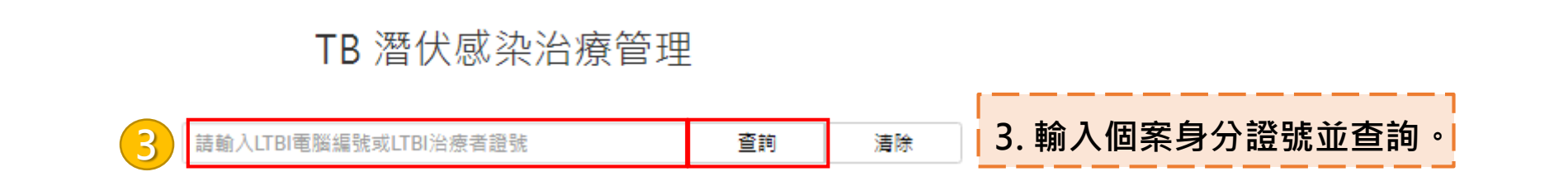

♥ 首頁 > LTBI管理 > 潛伏感染治療管理 > TB酒伏感染治療管理

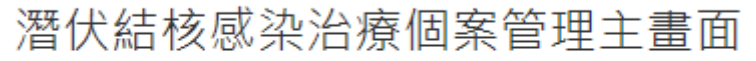

**4** DOPT 日誌増修 就醫照護日誌

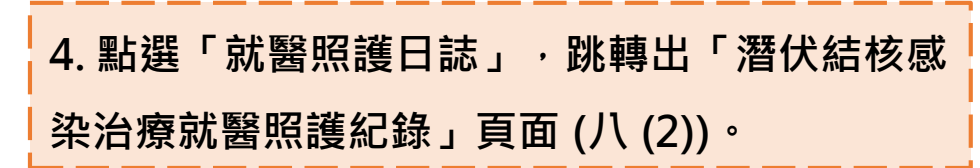

## **八、LTBI就醫照護紀錄 (2)**

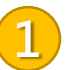

潛伏結核感染治療就醫照護紀錄

新増 清除

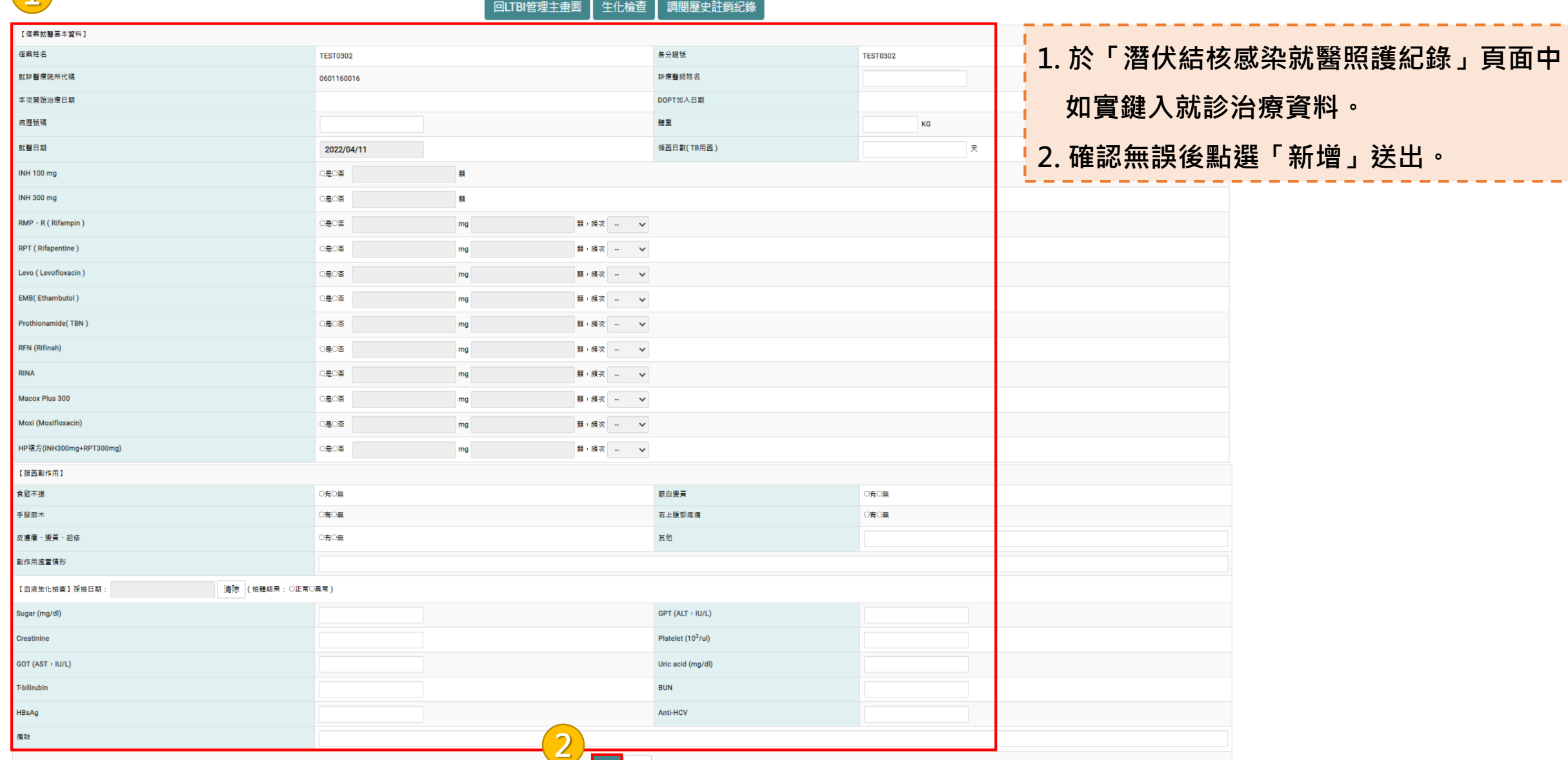

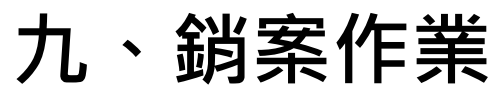

第二

性別 家庭

症狀 發燒

其他

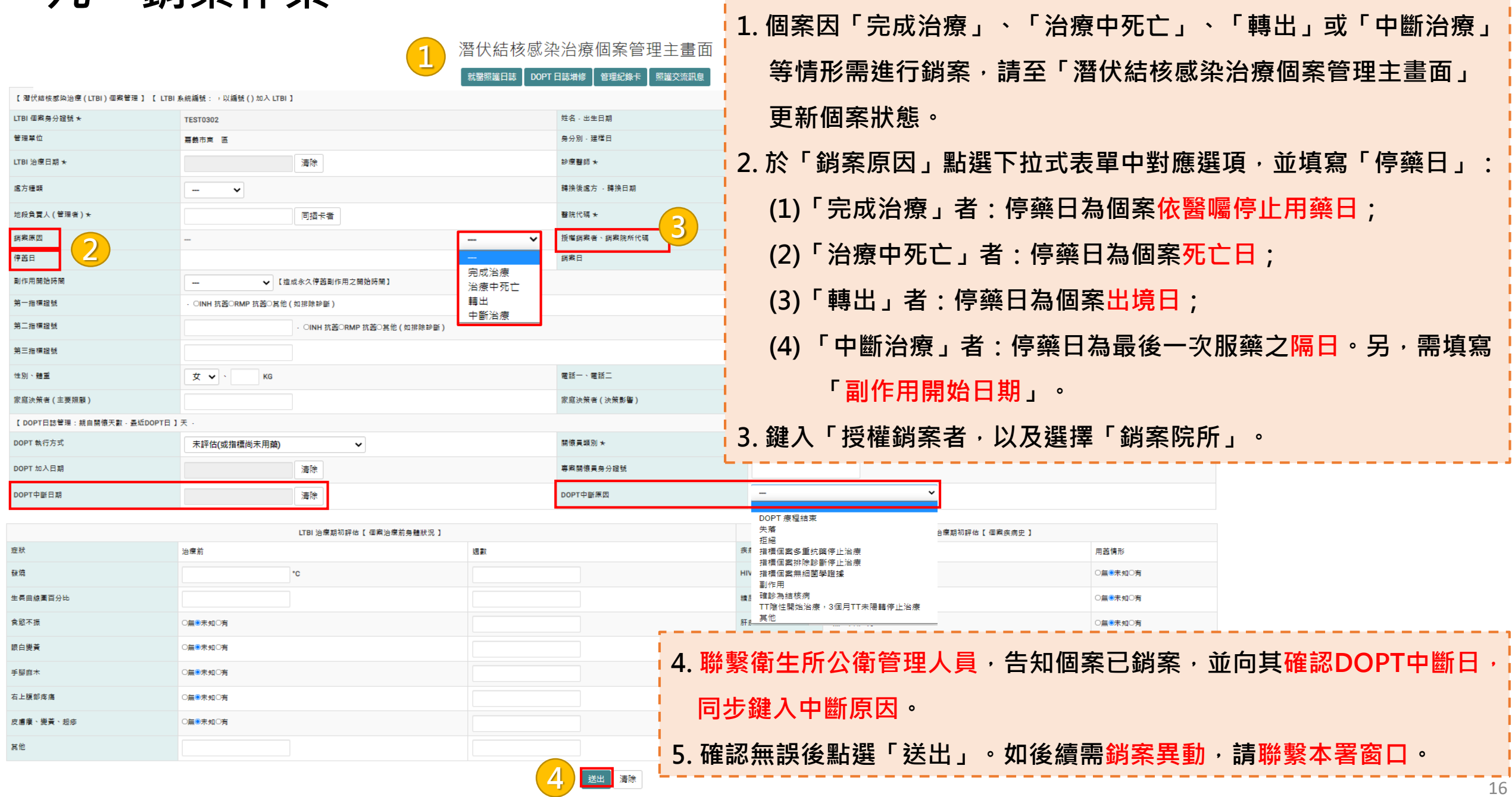

-------------------------------

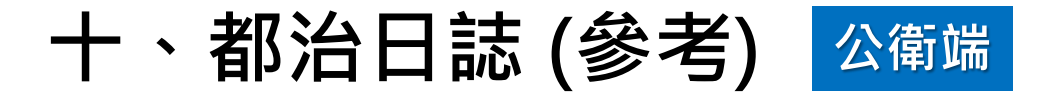

#### DOPT 潛伏結核感染治療日誌管理

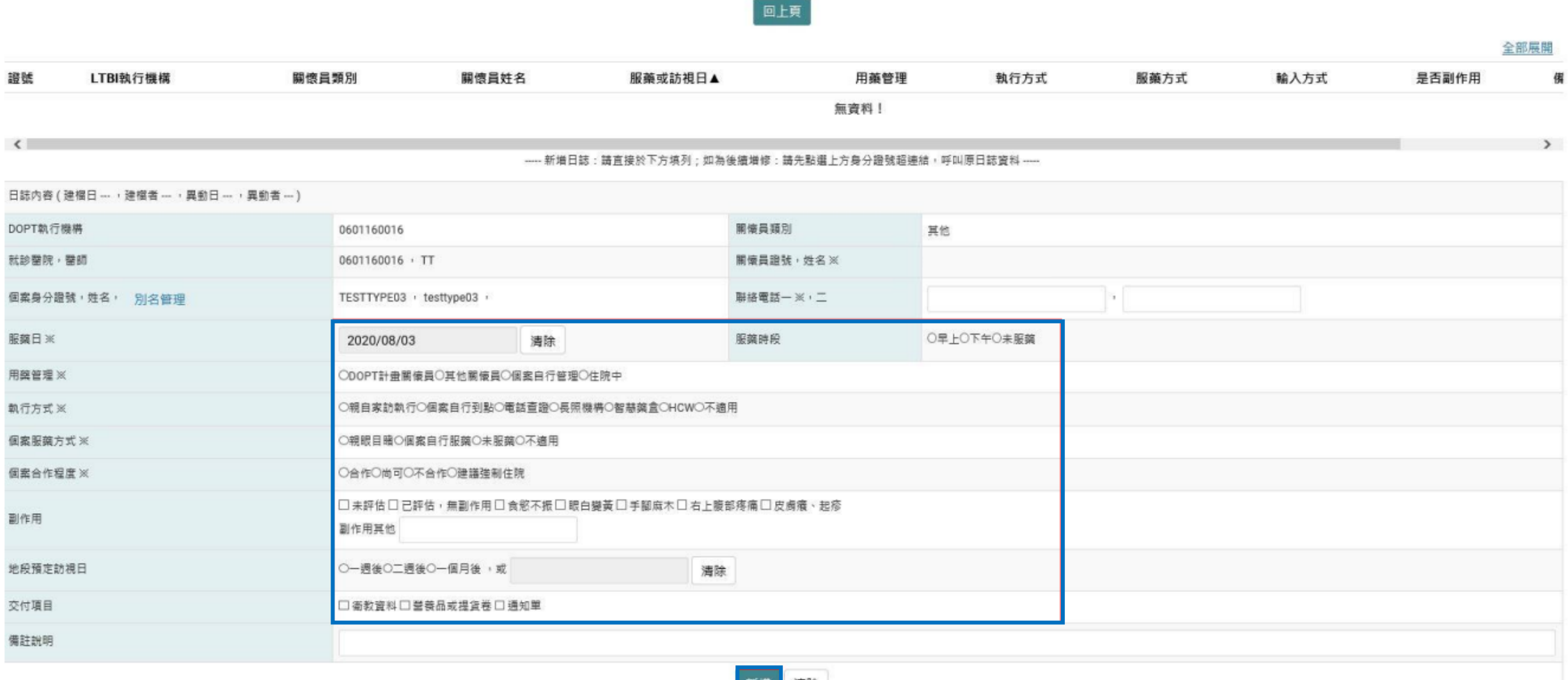

# **THANK YOU !**

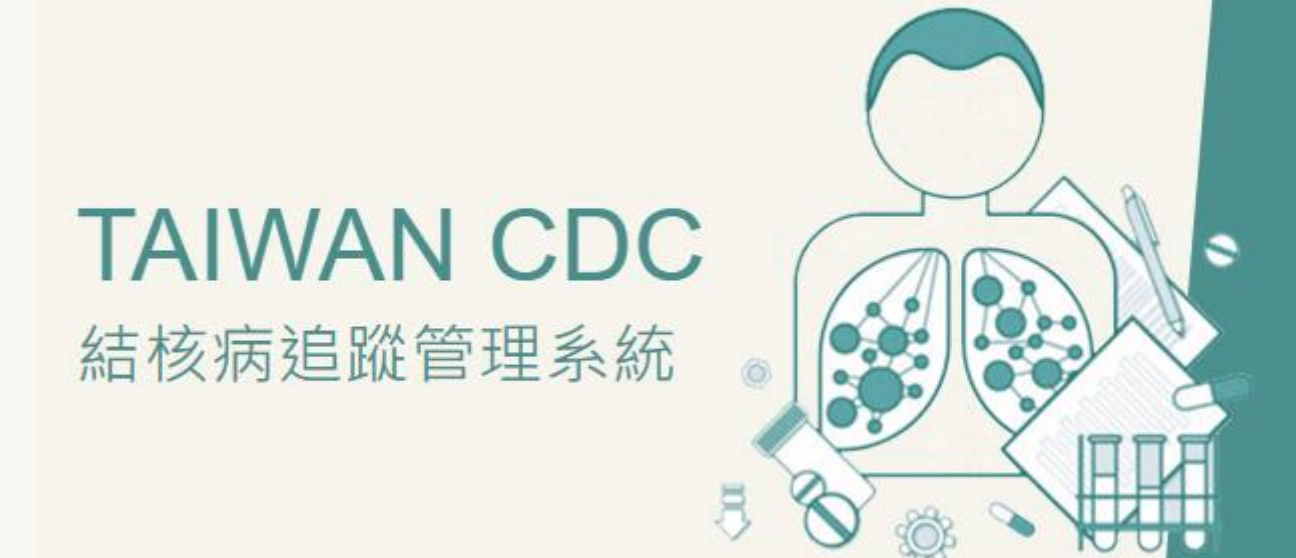